# iWay Software How-to's

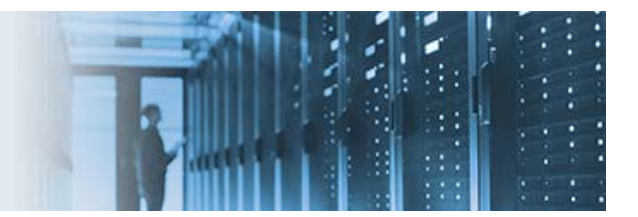

# **Installing and Configuring Apache ActiveMQ With iWay Service Manager**

This topic describes how to install and configure Apache ActiveMQ with iWay Service Manager (iSM).

\_\_\_\_\_\_\_\_\_\_\_\_\_\_\_\_\_\_\_\_\_\_\_\_\_\_\_\_\_\_\_\_\_\_\_\_\_\_\_\_\_\_\_\_\_\_\_\_\_\_\_\_\_\_\_\_\_\_\_\_\_\_\_\_\_\_\_\_\_\_\_\_\_\_\_\_\_\_\_\_\_\_\_\_\_

## **Prerequisites**

Before continuing, ensure that you have the following components and settings available on your system:

• Apache ActiveMQ Version 5.1.x

You can download Apache ActiveMQ fro[m http://activemq.apache.org/.](http://activemq.apache.org/)

- iWay Service Manager Version 7.0.x
- Java JDK Version 1.7 or higher
- Set the *JAVA\_HOME* and *ACTIVEMQ\_HOME* environment variables as follows:
	- $O$  JAVA HOME = C:\Java\jdk1.7.0 75
	- o ACTIVEMQ\_HOME = C:\apache-activemq-5.1x

## **Installing iWay Service Manager**

For more information on installing iWay Service Manager (iSM), see the *iWay Installation and Configuration Guide*. You can access and download this documentation from the iWay Technical Library:

<http://ecl.informationbuilders.com/iway/index.jsp>

## **Installing Apache ActiveMQ**

To install Apache ActiveMQ:

1. Extract the Apache ActiveMQ files to a directory on your system. For example:

# C:\apache\_activemq-5.1.x

2. Copy the *activemq-all-5.13-SNAPSHOT.jar* file from C:\apache\_activemq-5.1.x and paste it into the iWay classpath (*iway\_home*\lib) directory. For example:

# C:\iway7\lib

3. Open a command line prompt, navigate to the *ACTIVEMQ\_HOME*\bin directory and type *activemq start*. For example:

# C:\apache-activemq-5.1.x\bin>**activemq start**

You should see the following startup sequence:

INFO | Apache ActiveMQ 5.13-SNAPSHOT (localhost, ID:INFORMA-PNUJOK8-57364-14399 17421865-0:1) started INFO | For help or more information please see: [http://activemq.apache.org](http://activemq.apache.org/) INFO | ActiveMQ WebConsole available at http://0.0.0.0:8161/

**Note:** You may see other log information surrounding these lines, which is normal.

4. To check and verify your Apache ActiveMQ installation, enter the following URL in your browser:

# [http://localhost:8161](http://localhost:8161/)

- 5. Use the following user credentials to log on:
	- User name: *admin*
	- Password: *admin*

## **Configuring Apache ActiveMQ Queues**

To configure Apache ActiveMQ queues:

1. Navigate to the Apache ActiveMQ web console by entering the following URL in your browser:

## [http://localhost:8161](http://localhost:8161/)

2. Select *Manage ActiveMQ broker*.

If prompted, use the following user credentials:

- User name: *admin*
- Password: *admin*
- 3. Click *Queues* in the menu bar, as shown in the following image.

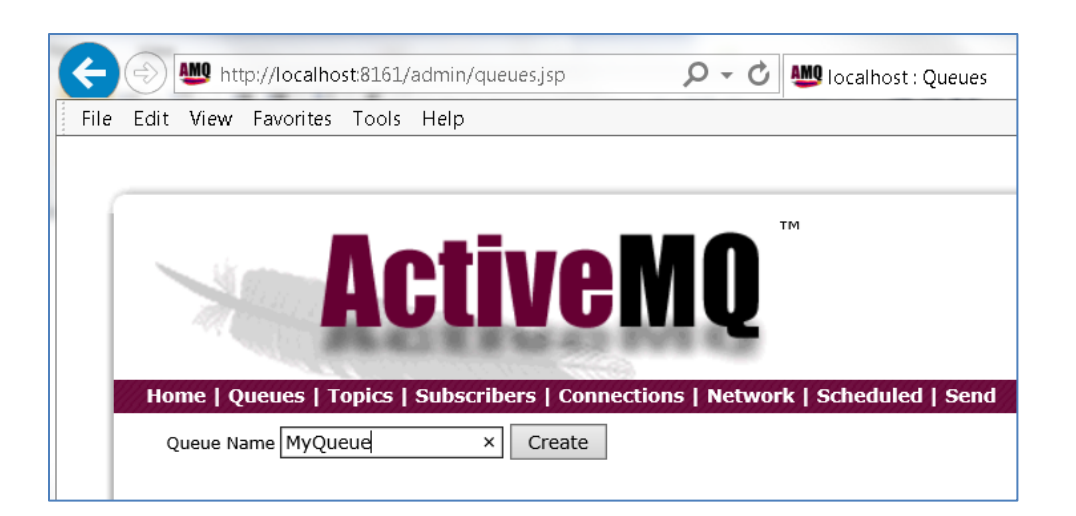

- 4. In the Queue Name field, type *MyQueue* and then click *Create*.
- 5. Repeat this procedure to create the following additional queues:
	- replyto
	- pend
	- out

## **Configuring iWay Service Manager**

To configure iWay Service Manager (iSM):

- 1. Start iSM as a service or use iwsrv64.exe from command line.
- 2. Navigate to the iSM Administration Console [\(http://localhost:9999\)](http://localhost:9999/) or use iWay Integration Tools  $(iIT).$
- 3. Create the following components:
	- Channel (*ActiveMQ\_channel*)
	- Inlet (*ActiveMQ\_inlet*)
	- Route (*ActiveMQ\_route*), or just use the Move route
	- Outlet (*ActiveMQ\_outlet*)
- 4. Create a new *Java Message Service (jmsq)* listener.

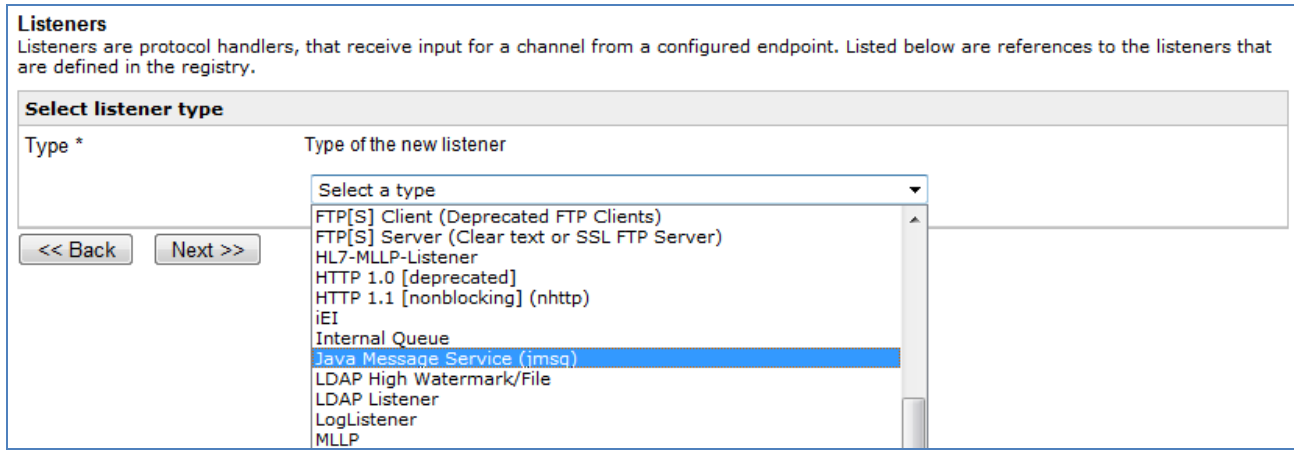

Specify the following values for the *Java Message Service (jmsq)* listener parameters:

- Name = **ActiveMQ\_listener**
- Connection = **connectionFactory**
- JNDI Factory = **org.apache.activemq.jndi.ActiveMQInitialContextFactory**
- JNDI URL = **tcp://localhost:61616**
- Form of Input = **queue**
- Receiver Name = **MyQueue**
- Default Reply = **replyto**
- Userid = **admin**
- Password = **admin**
- JMSReply To = **out**
- Pending Queue = **pend**

**Note:** Leave the default values for all of the remaining parameters.

5. Create a new File emitter.

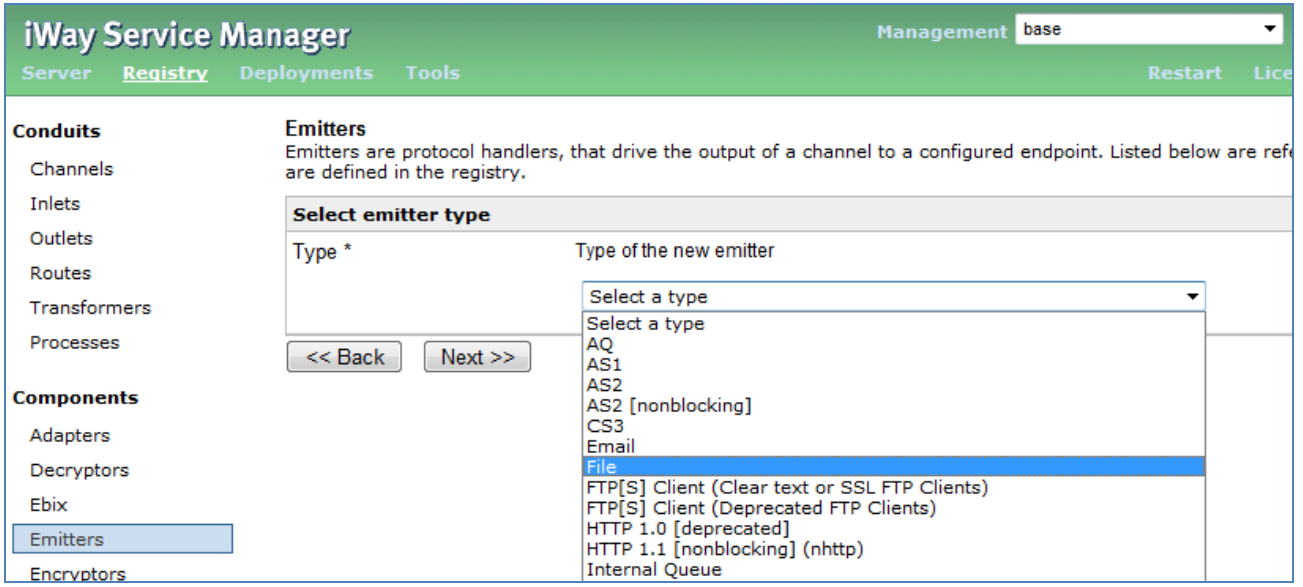

6. Set the Destination field to *c:\file\out\ActiveMQ\_\*.xml*, as shown in the following image.

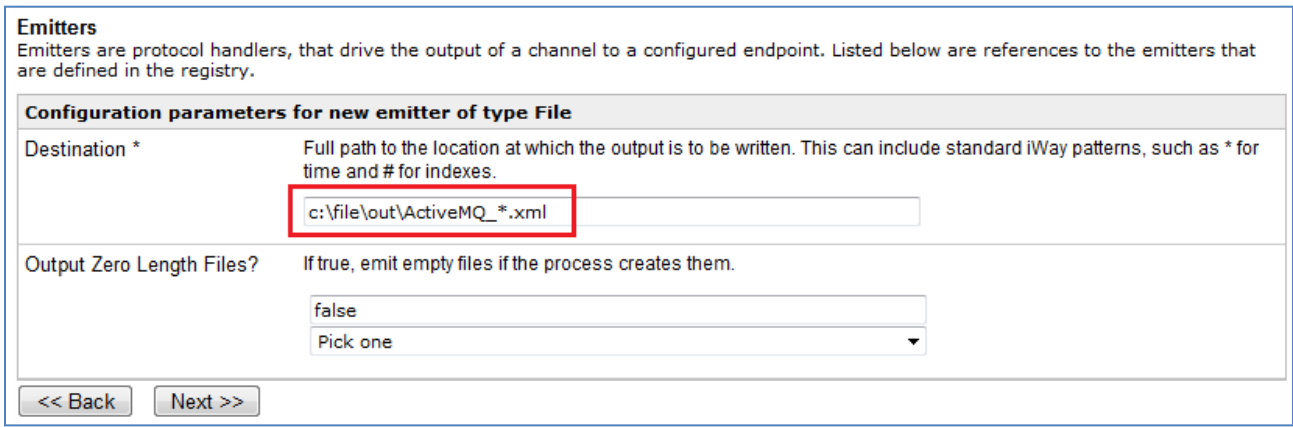

- 7. Click *Next*.
- 8. Enter *ActiveMQ\_emitter* in the Name field, as shown in the following image.

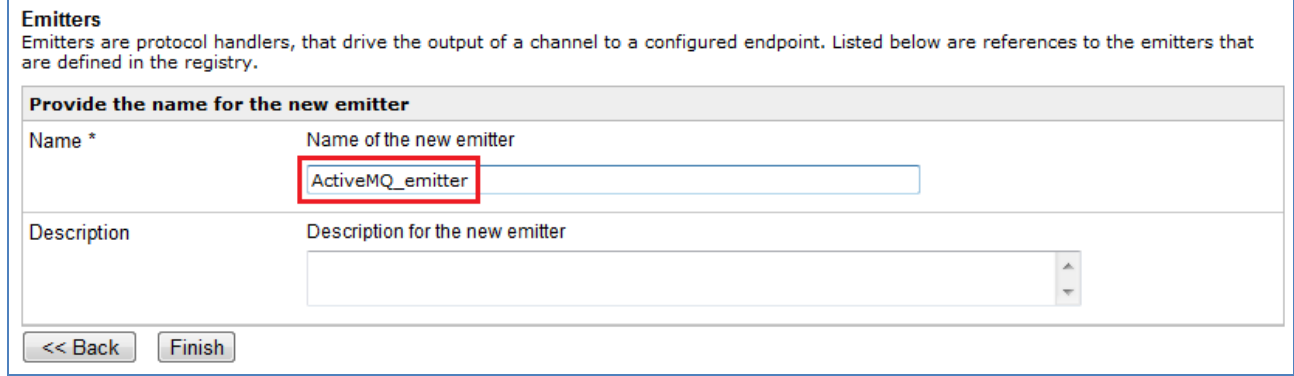

- 9. Click *Finish*.
- 10. Create a new channel (ActiveMQ\_channel) combining the following components (artifacts):
	- a. Add *ActiveMQ\_listener* to *ActiveMQ\_inlet*.
	- b. Add *Move* route to *ActiveMQ\_route* (ignore if you are already using the Move route).
	- c. Add ActiveMQ\_emitter to ActiveMQ\_outlet.
	- d. Build and deploy the channel (ActiveMQ\_channel).
- 11. Create a new *jndi.properties* file in the iWay classpath (*iway\_home*\lib) directory.
- 12. Add the following lines to the *jndi.properties* file:

java.naming.factory.initial = org.apache.activemq.jndi.ActiveMQInitialContextFactory

# use the following property to configure the default connector java.naming.provider.url = vm://localhost

# use the following property to specify the JNDI name the connection factory # should appear as. #connectionFactoryNames = connectionFactory, queueConnectionFactory, topicConnectionFactry connectionFactoryNames = QueueCF, connectionFactory, queueConnectionFactory, topicConnectionFactry

# register some queues in JNDI using the form # queue.[jndiName] = [physicalName] queue.MyQueue = MyQueue queue.replyto = replyto queue.out = out queue.pend = pend

# register some topics in JNDI using the form # topic.[jndiName] = [physicalName] topic.MyTopic = example.MyTopic

## # END SNIPPET: jndi

**Note:** A sample *jndi.properties* file is packaged with this how-to.

13. Restart iSM.

## **Placing (PUT) a Message on an Apache ActiveMQ Queue**

To test the iSM Apache ActiveMQ channel that you configured, you must PUT a message on the Receiver queue.

1. Navigate to the Apache ActiveMQ web console and click *Send* on the title bar.

The Send a JMS Message page opens, as shown in the following image.

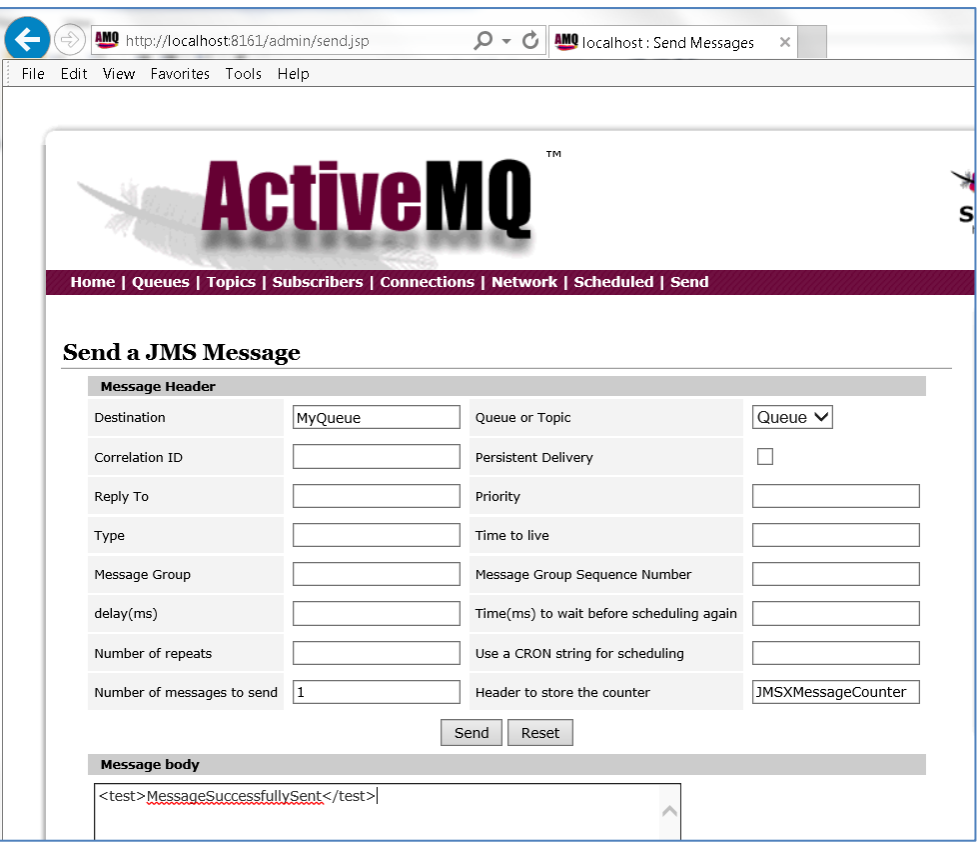

- 2. In the Destination field, type *MyQueue*.
- 3. In the Message Body area, enter the following:

<test>MessageSuccessfullySent</test>

4. Click *Send*.

You will now have one message in the *MyQueue* queue.

5. Start the iSM channel *ActiveMQ\_channel* that you previously configured.

The message you PUT on the Receiver queue is consumed and placed in the following directory:

c:\file\out\